## **Para importar a PLATEA el contenido de las asignaturas en ILIAS antes tenemos que exportar el contenido a un fichero Zip. Para ello…**

**1º.-** Acceda a la asignatura en ILIAS.

En la barra de opciones que aparece debajo del título de la asignatura, pulse en **EXPORTAR** y luego en **Crear archivo de Exportación.**

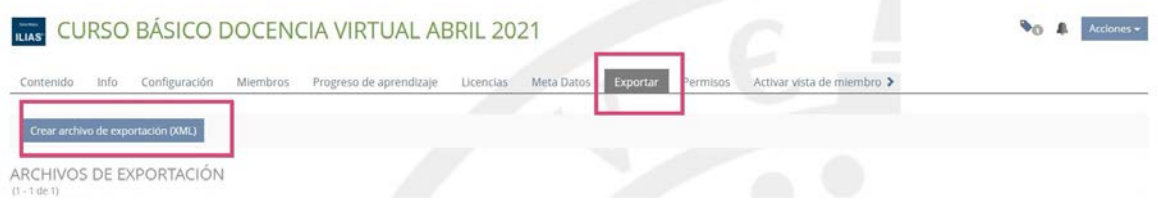

## **2º.-** Seleccione el contenido que quiere exportar y, a continuación, pulse en **Comenzar Exportación.**

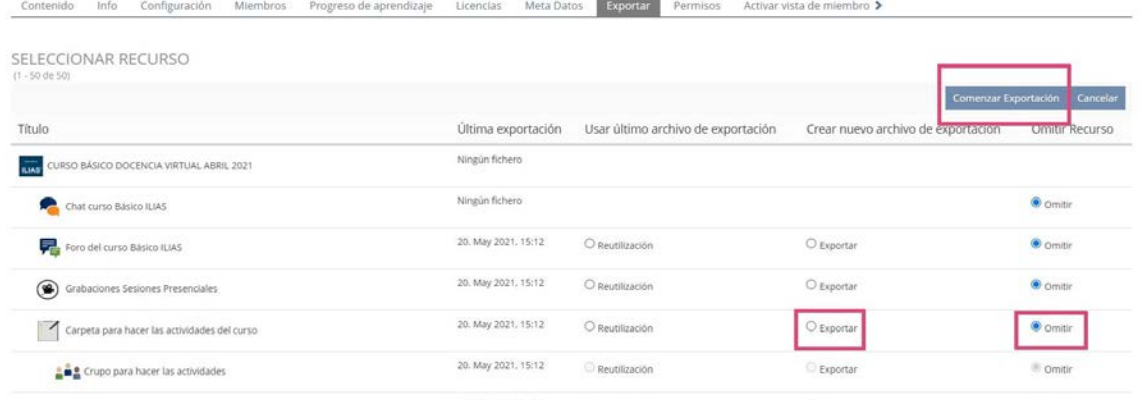

**3º.-** Finalizada la exportación, se habrá generado un fichero Zip. Pulse en **Descargar.** 

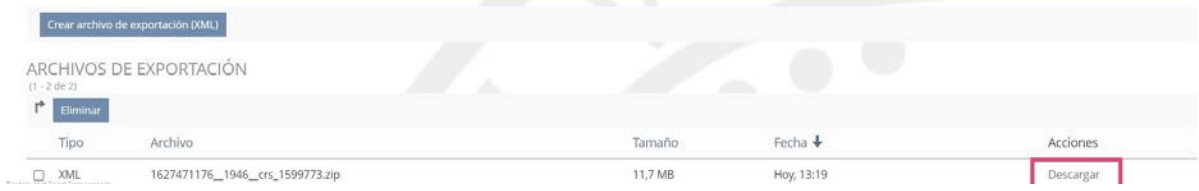

Una vez descargado, el fichero podrá localizarlo en **Descargas** y desde aquí podrá copiarlo y guardarlo donde le interese.

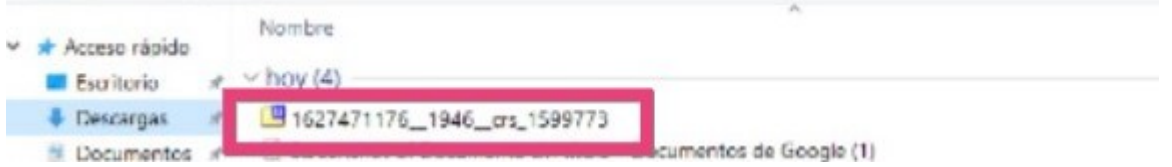

Este fichero es el que necesita para importar los contenidos a PLATEA siguiendo los pasos que se describen en el fichero **Guia del Importador de ILIAS**